# Project. Team: Do And Pray

# 취약점 원격자동진단사이트

정보보호학과 최용준 정보보호학과 김다혁 정보보호학과 김용훈 정보보호학과 이진욱 정보보호학과 원주연 정보보호학과 허 현

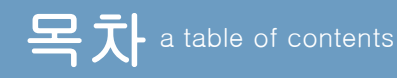

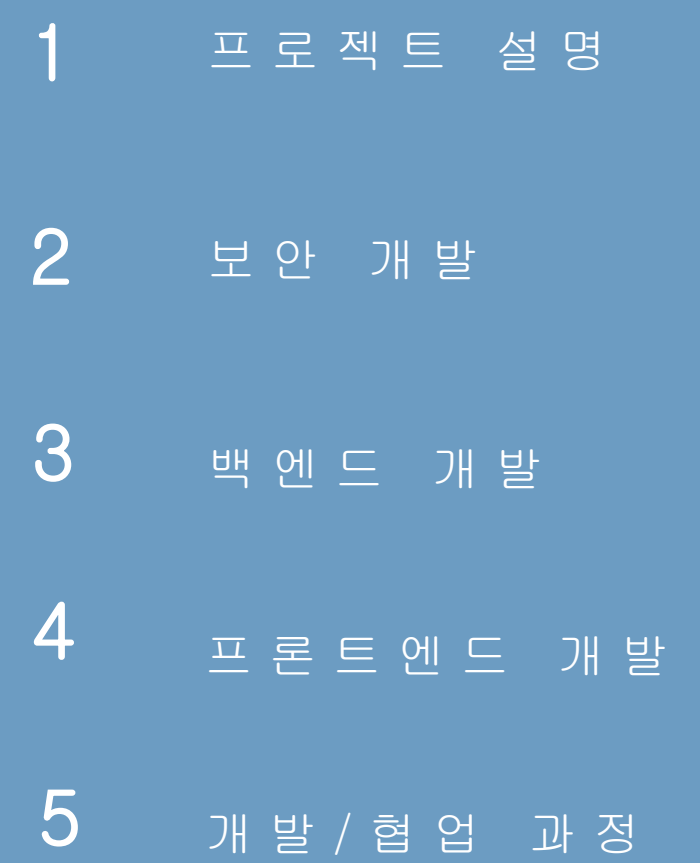

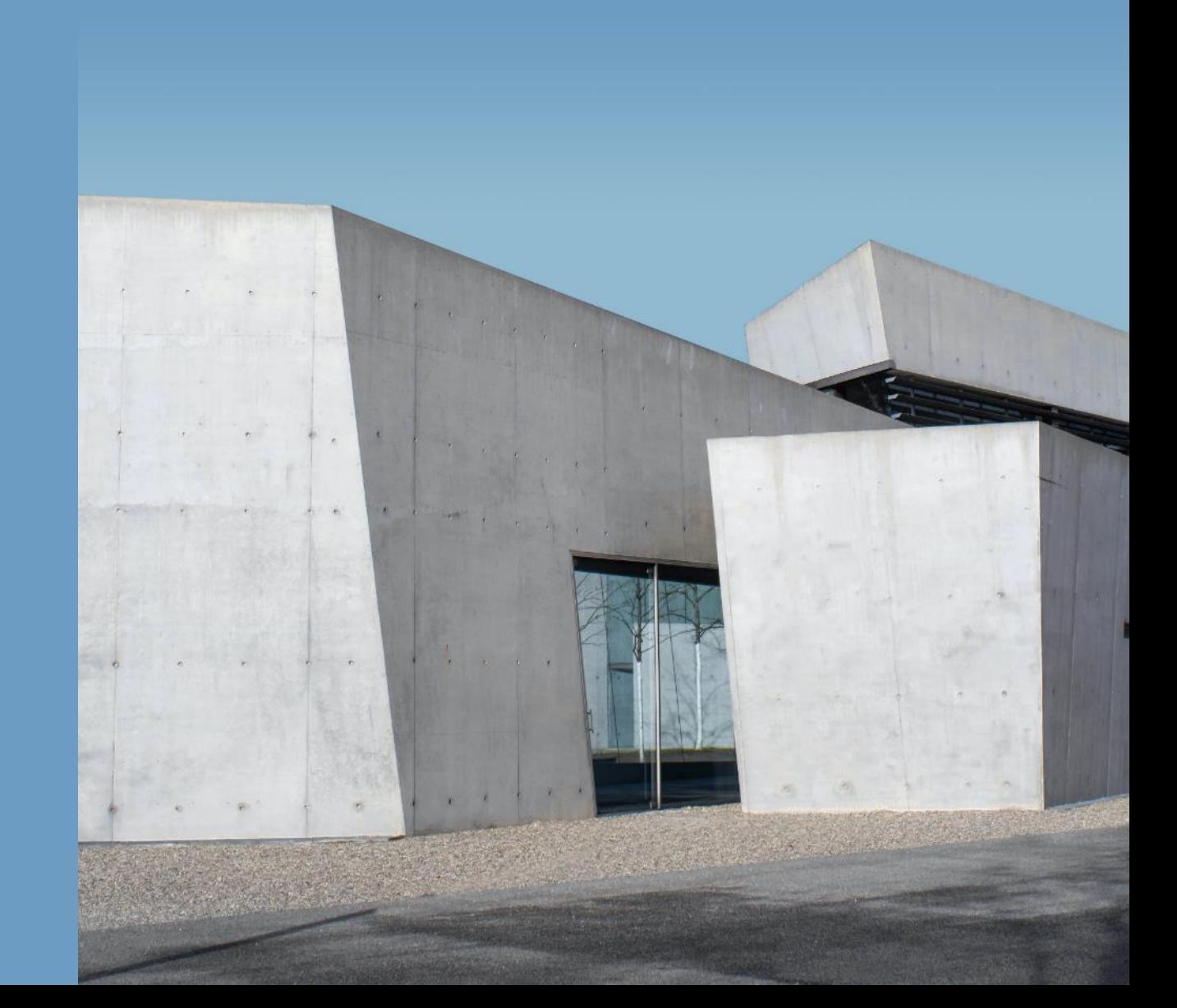

# Part 1 프로젝트 설명

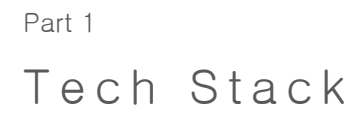

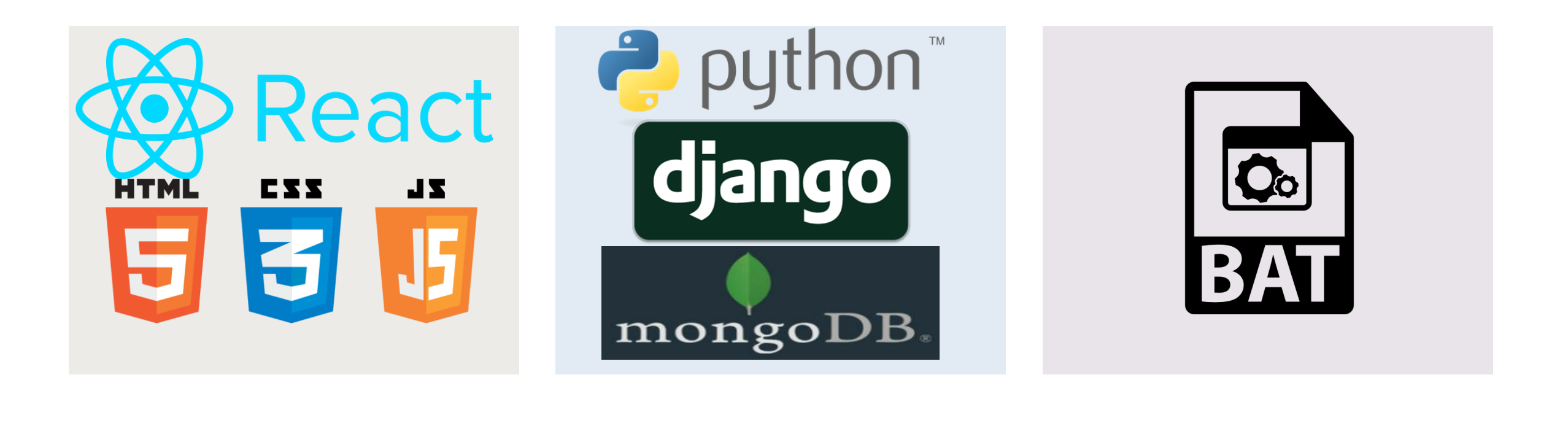

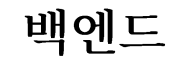

보안

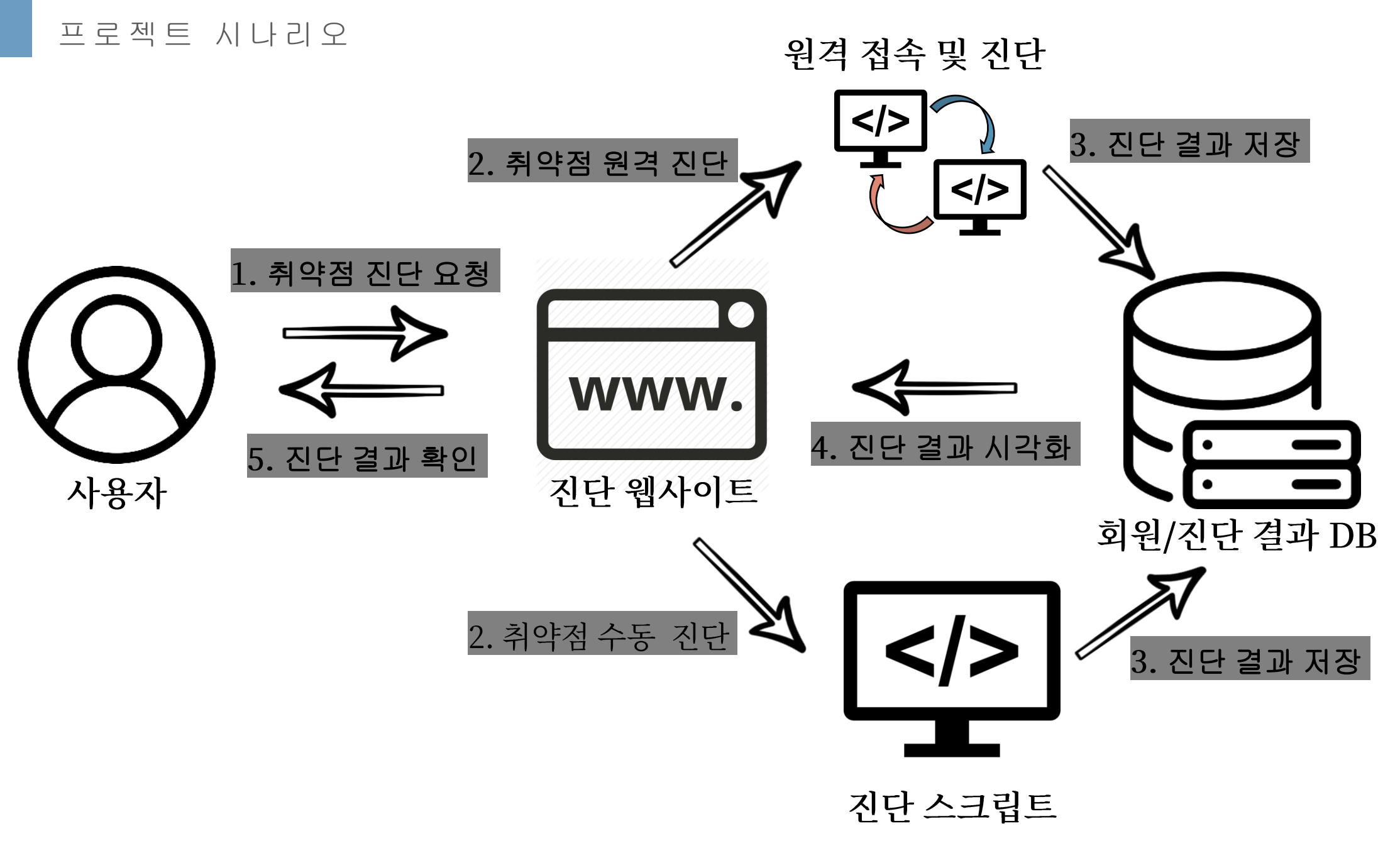

Part 1

Part 1

#### 프로젝트 상 세 시나리오

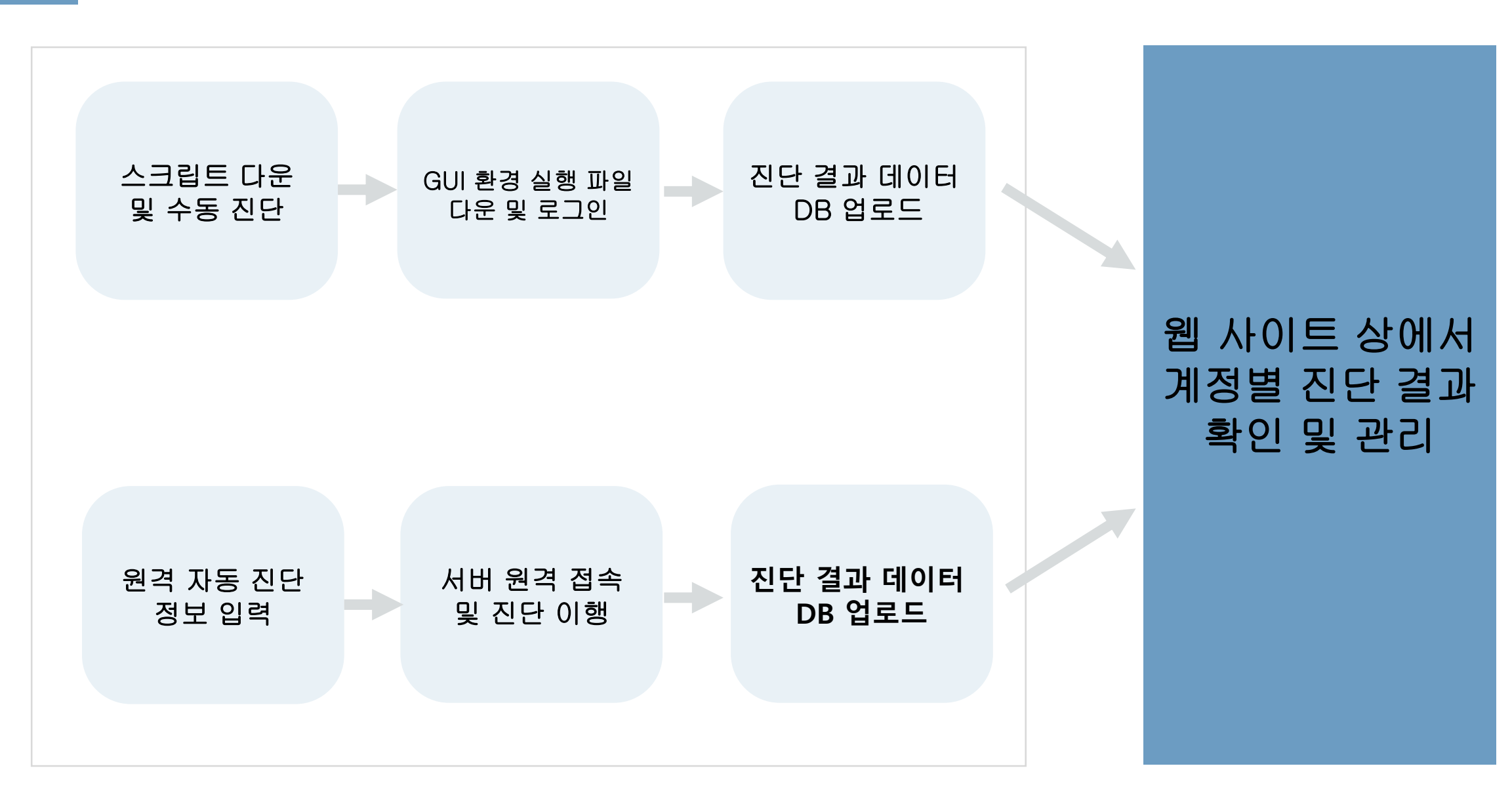

### 진 단 근 거 자 료 및 진 단 항 목

Part 1

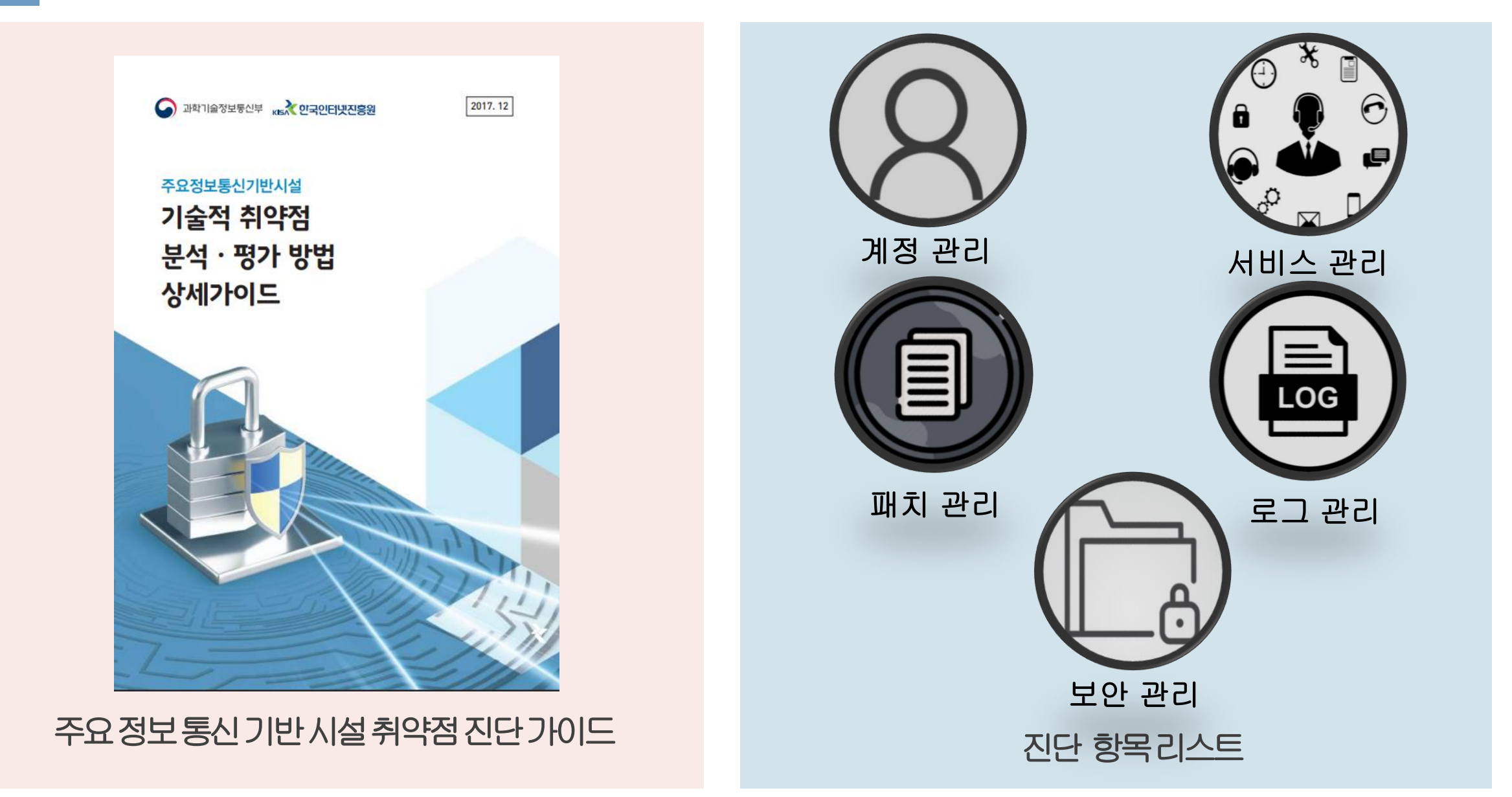

# Part 2 보안개발

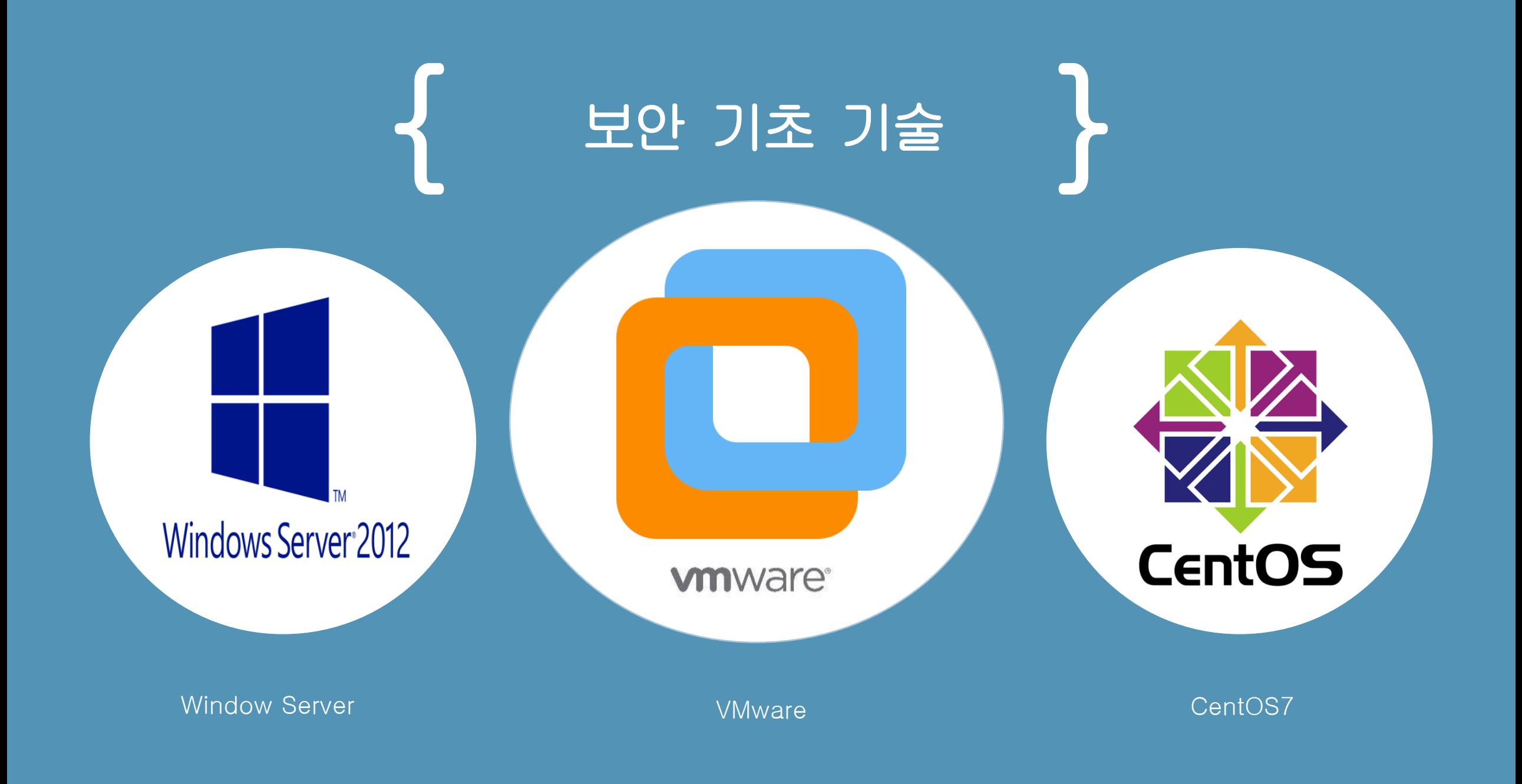

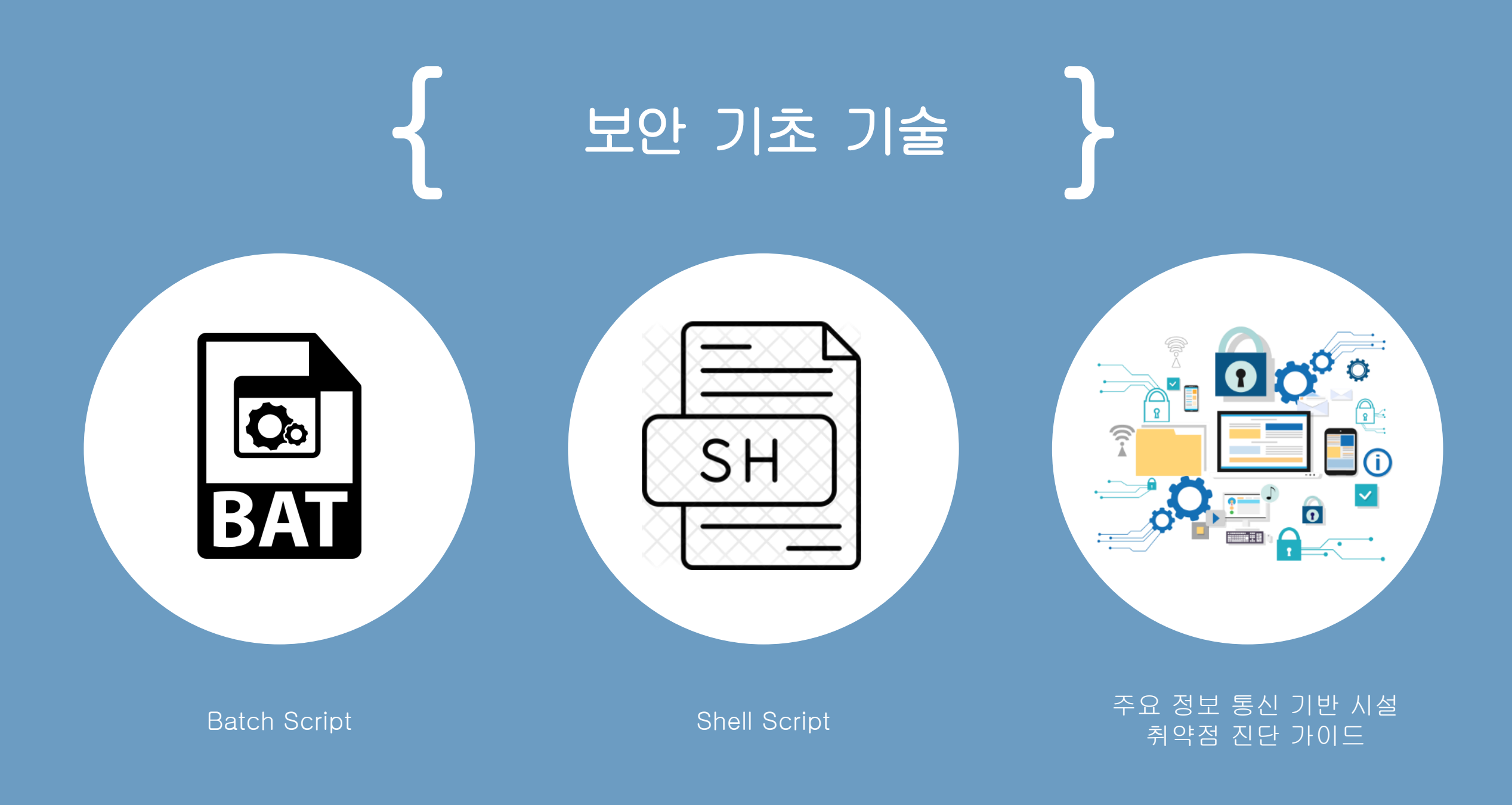

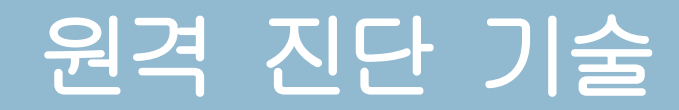

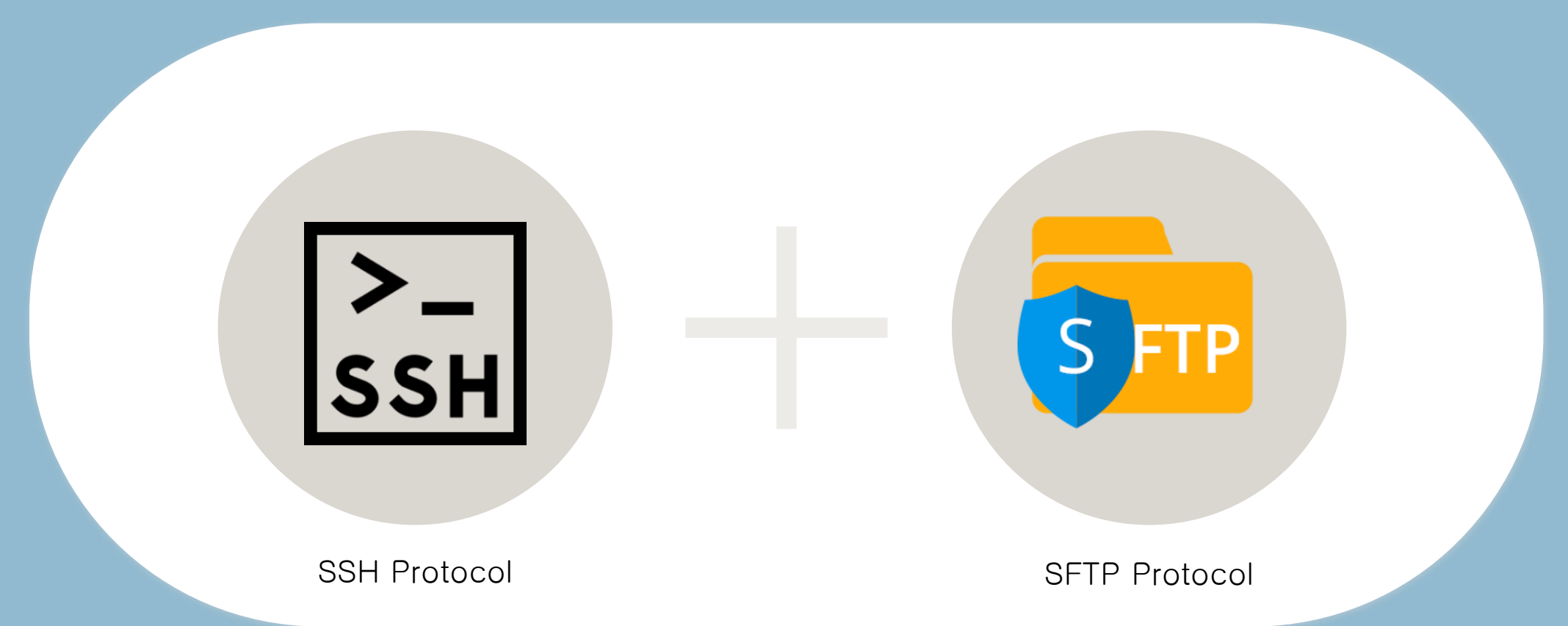

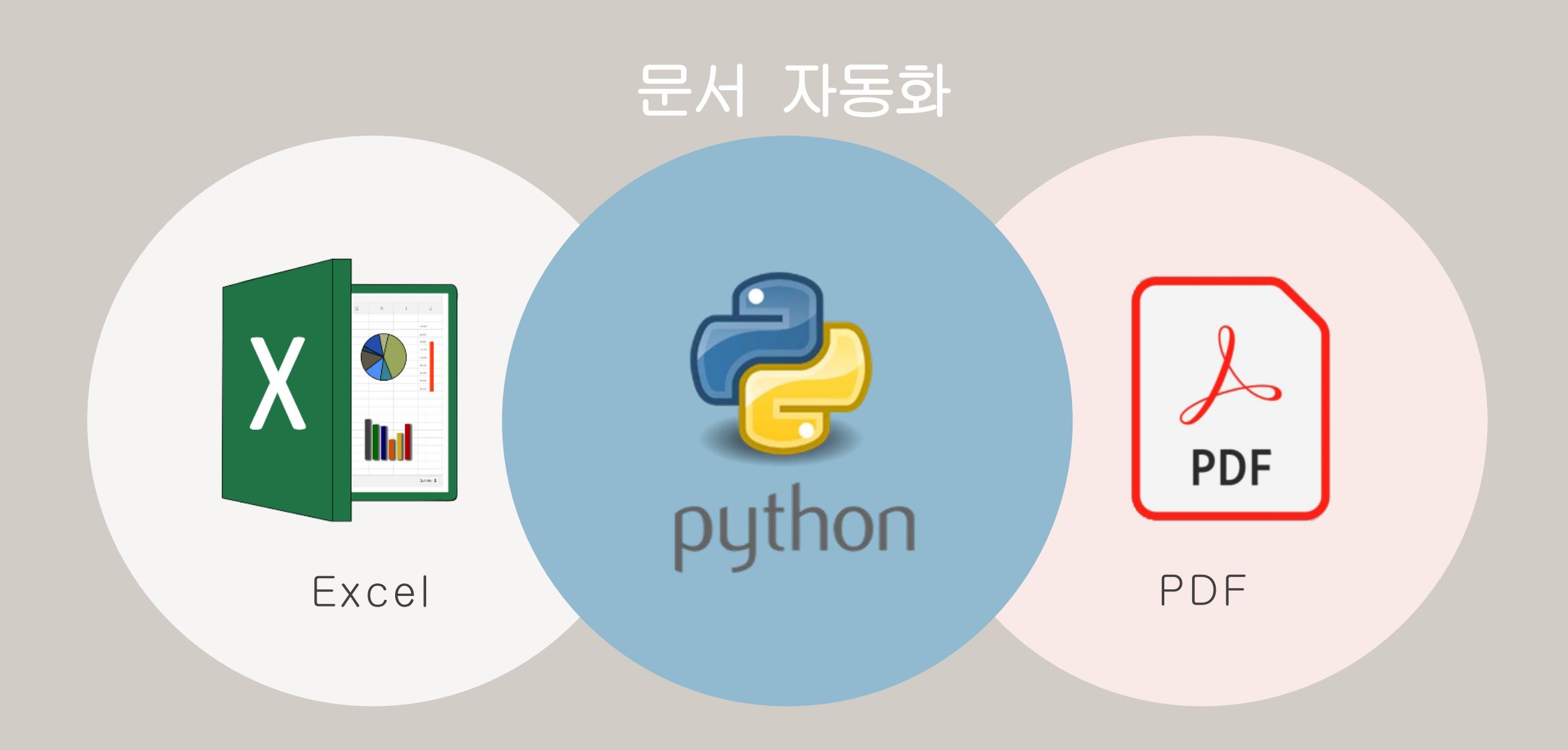

### EXCEL

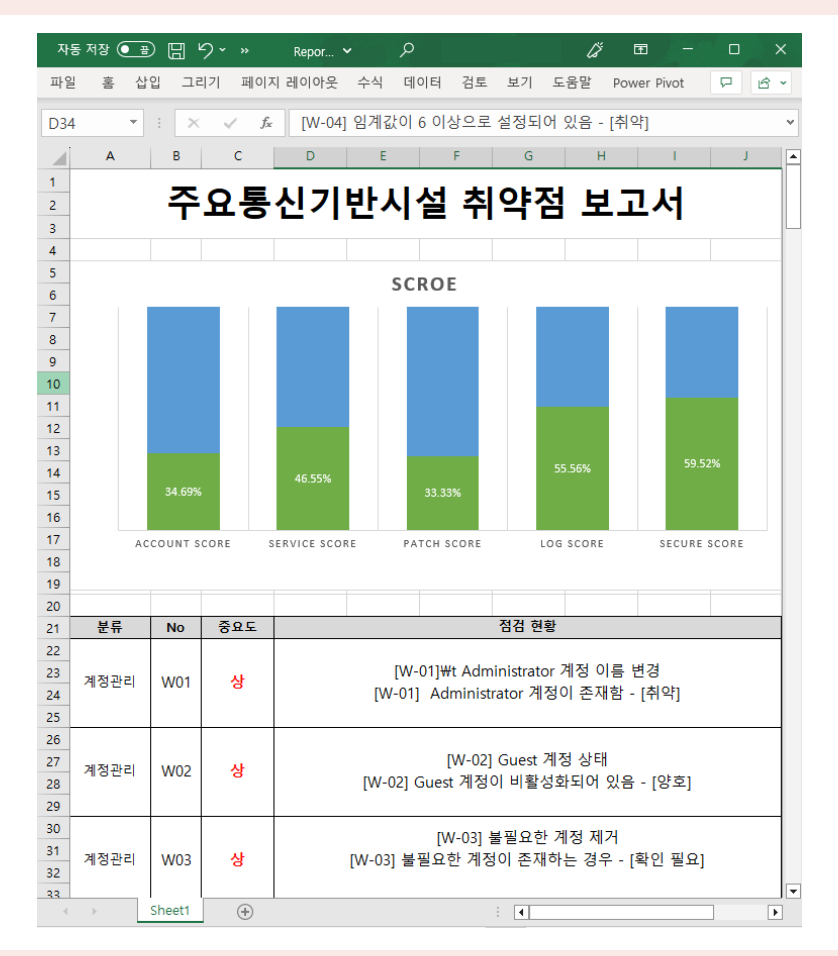

#### $- + \square$  | 1 | 2| 10 |  $\odot$  | CD  $\mathsf{Q} \quad | \quad \mathsf{B} \quad \cdots$ 주요통신기반시설 취약점 보고서 **SCROE ACCOUNT SCORE SERVICE SCORE** PATCH SCORE LOG SCORE **SECURE SCORE** 분류 No 중요도 점검 현황 [W-01]\t Administrator 계정 이름 변경 계정관리 W01 상 ₩₩WIN-TE7I9U6FG54에 대한 사용자 계정 [W-02] Guest 계정 상태 계정관리 W02 상 활성 계정 아니요 [W-03] 불필요한 계정 제거 계정관리 W03 상 ₩₩WIN-TE7I9U6FG54에 대한 사용자 계정 [W-04] 임계값이 6 이상으로 설정되어 있음 - [취약] 시작 - 실행 - secpol.msc - 계정 정책 - 계정 잠금 정책 계정관리 W04 상 계정 잠금 임계값을 5이하로 설정

PDF

Report.pdf  $\times$  +  $\Box$ দি c file:///C:/Users/lakop/Documents/Solution/Report.pdf ู่ชื่ ଛ

#### 늘 | 낚 ▽ …

#### Part 2

문서 자동화 결과

Part 2

소스코드

#### def ssh\_execute\_script(

 $\mathcal{E}$ 

client\_IP. client\_name, client\_password, remote\_base\_path local\_folder\_path. local\_bat\_file.

# SSH 제션 시작 ssh = paramiko.SSHClient()

# 호스트 메소드 정보 입력 ssh.set\_missing\_host\_key\_policy(paramiko.AutoAddPolicy())

# SSH를 하기 위한 원격 컴퓨터 정보 ssh.connect(client\_IP, username=client\_name, password=client\_password)

# SSH를 통해 점검 프로그램이 들어갈 경로를 생성<br>create\_folder\_command = "mkdir C:\minformationSS3" stdizn, stdout, stderr = ssh.exec\_command(create\_folder\_command)

# SFTP 세션 시작  $sftp = ssh.open_sftp()$ 

# SFTP를 통해 로컬에 있던 점검프로그램을 원격 컴퓨터의 특정 경로에다 삽입<br>sftp.put(local\_bat\_file, "C:\minformationSSS\\m\ndo.bat")

# 만들어둔 경로를 통해, 그 경로의 점검 프로그램을 원격에서 실행 command = "cd /d  $C:\mathbf{w}\mathbf{w}$  informationSS3 && Windo.bat stdin, stdout, stderr = ssh.exec\_command(command)

ws[<mark>[E8</mark>].number\_format = "0.00%"<br>ws["E8"].value = LscorePer / 100

ws["F8"].number\_format = "0.00%"<br>ws["F8"].value = SescorePer / 100

#### # 엑셀의 해당 미름의 차트를 찾아 객체 선언<br># 해당 차트 미름은 Chart1  $chart = None$

for obj in ws. \_charts:  $if$  obj.title == "Chart1":  $chart = obj$ break

if chart is not None:<br># 데미터 갱신 부분은 2열8행 부터 6열 8행의 값들로 선언<br>data = Reference(ws, min\_col=2, min\_row=8, max\_col=6, max\_row=8)<br># 카테고리는 2열7행 부터 6열 7행 부분들의 값들로 선언<br>categories = Reference(ws, min\_col=2, min\_row=7, max\_col=6, max\_r chart.add\_data(data)

# 해당 경로로 저장하고 엑셀 종료<br>wb.save(filet\_path2)  $wb.close()$ 

# Excel 을 PDF 파일로 전환하기<br># 기본적으로 Win32.com은 윈도우만 지원<br>₩.호스팅 할 서버는 Renux 기반이므로 포기

excel = win32com.client.Dispatch("Excel.Application") # 엑셀 머플리케미션 백그리 waver - windcom.cirent.uispatch( backlingholication)) # 엑일 비행일 - web - excel.Workbooks.open(Media\_path + r\*WSolution) # 지역 : "<br>wb.activeSheet.ExportAsFixedFormat(0, pdf-path = Media\_path + r\*WSolution\Peport.pdf<br>wb.Active Windo.bat - Windows 메모장

파일(F) 편집(E) 서식(O) 보기(V) 도움말(H) echo [W-72] DoS 공격 방어 레지스트리 설정 >> W1~82\report.txt  $SET/a$  W72S=0

reg query HKEY LOCAL MACHINE\SYSTEM\CurrentControlSet\Services\Tcpip\Parameters > dos.txt reg query HKEY\_LOCAL\_MACHINE\SYSTEM\CurrentControlSet\Services\Tcpip\Parameters > W1~82\ type dos.txt | findstr /i "SynAttackProtect EnableDeadGWDetect KeepAliveTime NoNameReleaseOnDem

type inform.txt | find /i "SynAttackProtect" | findstr /i "1 2" if %errorlevel% equ 0 ( echo [W-72] SynAttackProtect [양호] >> W1~82\good\[W-72]good.txt echo [W-72] SynAttackProtect [양호] >> W1~82\report.txt SET/a SecureScore = %SecureScore%+3 SET/a W72S=1

) else (

echo [W-72] SynAttackProtect [취약] >> W1~82\bad\\[W-72]bad.txt echo [W-72] SynAttackProtect [취약] >> W1~82\report.txt echo [W-72] 시작-실행-REGEDIT입력 >> W1~82\action\[W-72]action.txt echo HKEY\_LOCAL\_MACHINE\SYSTEM\CurrentControlSet\Services\Tcpip\Parameters 검색 echo 레지스트리 이름 : SvnAttackProtect / 레지스트리 값 종류 : REG DWORD / 유효 범위 : 0. echo 만약 레지스트리가 없으면 추가해주세요 >> W1~82\action\[W-72]action.txt

**SSH & SFTP** 

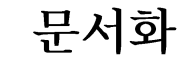

Batch & Shell Script

Part 2

자 동 진 단 결 과

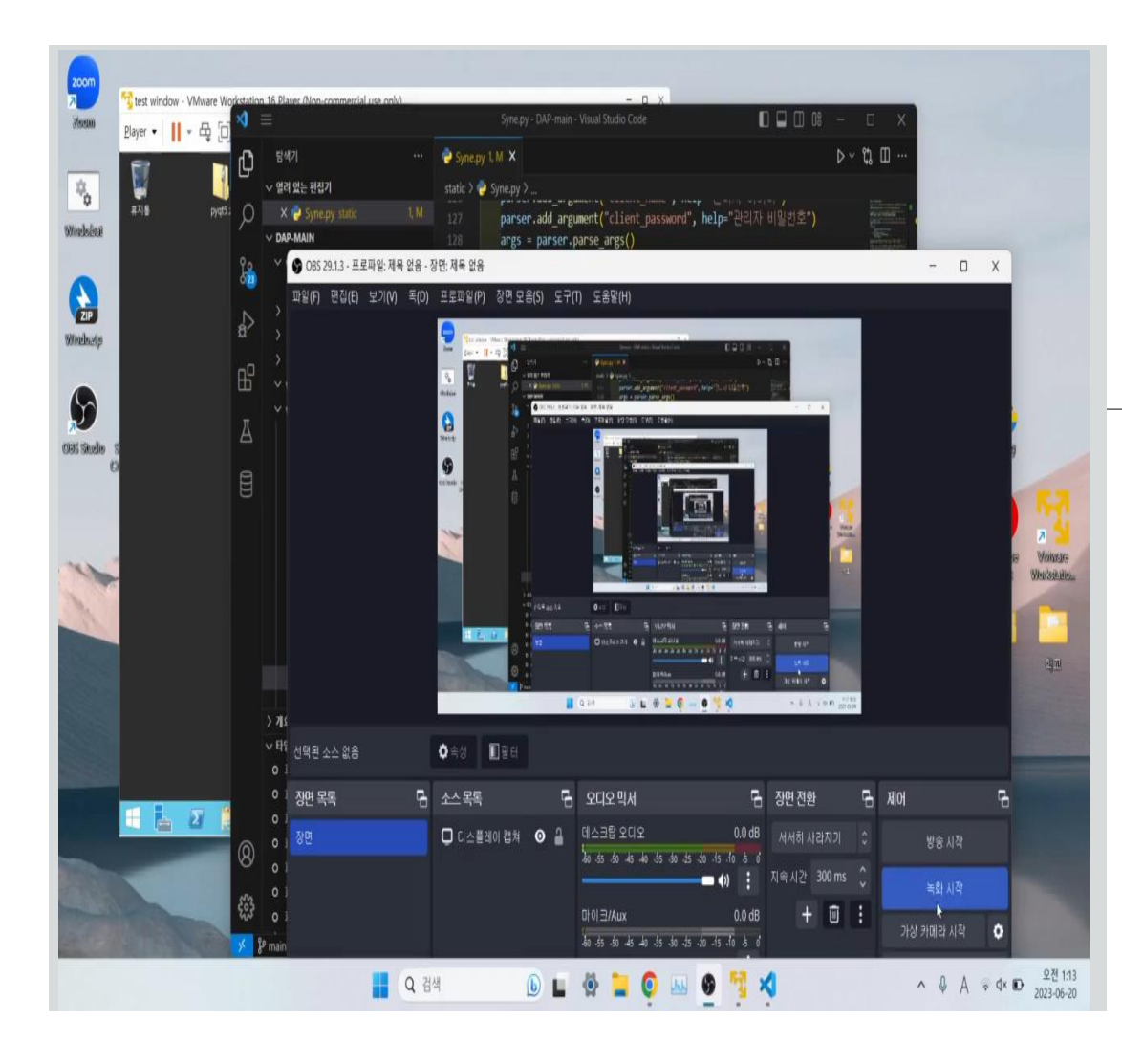

### 자동 진단 시연 영상

SSH를 이용해서 만든 원격 진단은, 호스팅을 진행 한 웹에서 진단을 진행할 공인 IP를 할당 받은 물리적 서버 컴퓨터 부재로 인하여 자동 진단 시연이 불가능 하여, 로컬을 서버로, VMware의 가상 서버를 클라이언트 서버로 환경을 구축하여 시연하는 영상으로 부득이하게 대체하였음.

# Part 3 백엔드개발

á.

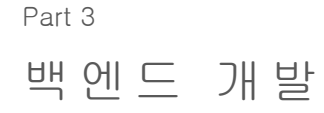

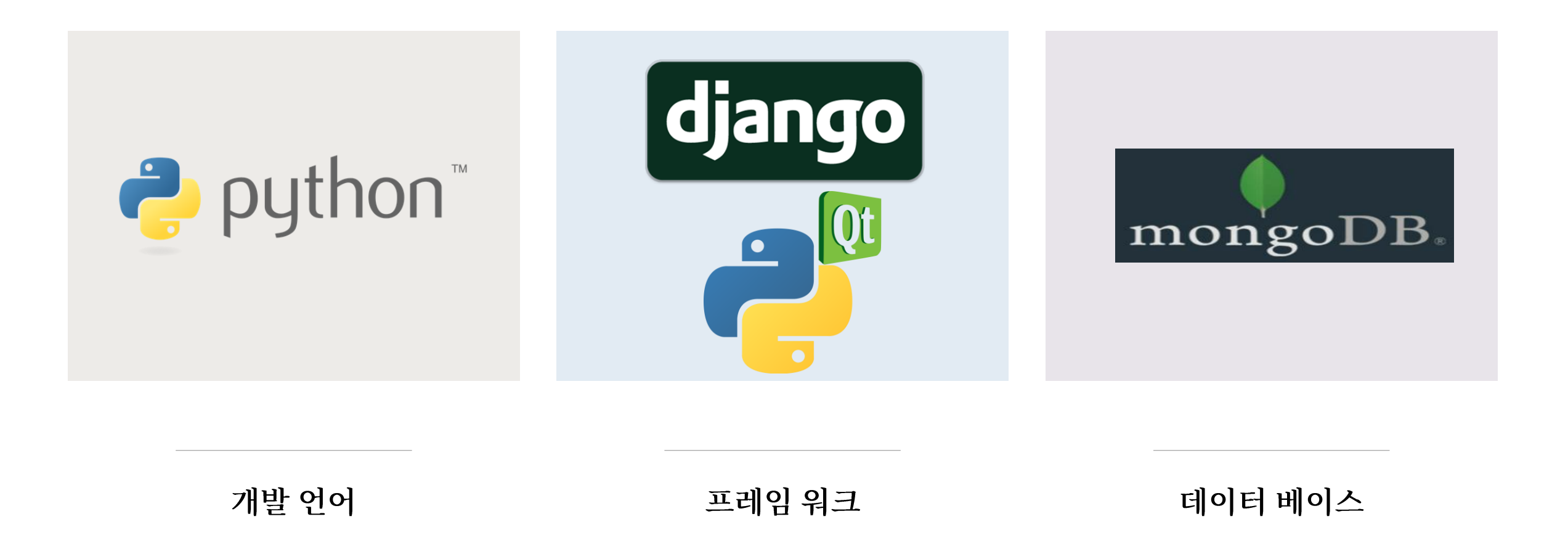

# 로그인& 회원가입

\_id: 0bjectId('64908dc21da4e628b0c5823e')  $id: 2$ password: "pbkdf2\_sha256\$390000\$76GTiFQ29k1HZ8LVhuF9zN\$NofCH82XPLX/ptXWlPoaZBztm7..." last\_login: 2023-06-19T17:17:54.438+00:00 is superuser: false username: "홍길동" first\_name: "" last\_name: "" email: "hong@naver.com" is\_staff: false is\_active: true date\_joined: 2023-06-19T17:17:53.808+00:00

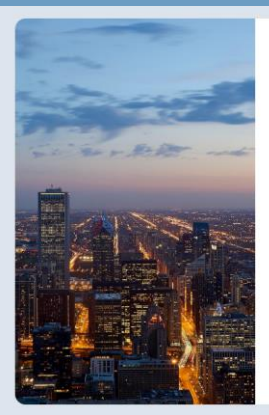

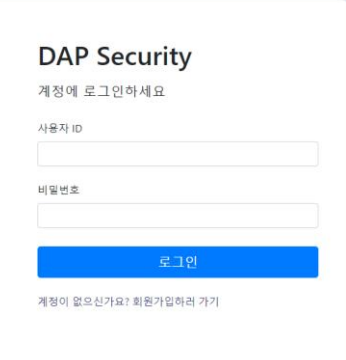

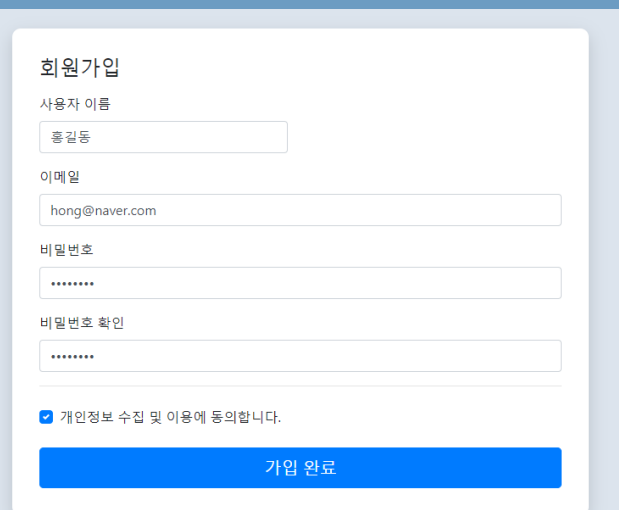

### 로그인&회원가입 데이터베이스 저장

# 게시판기능

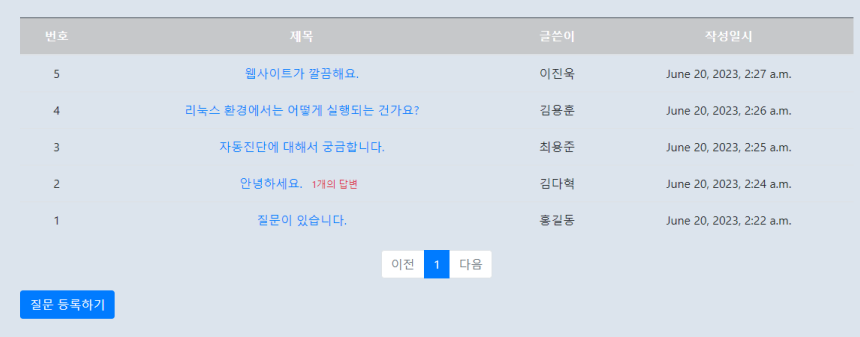

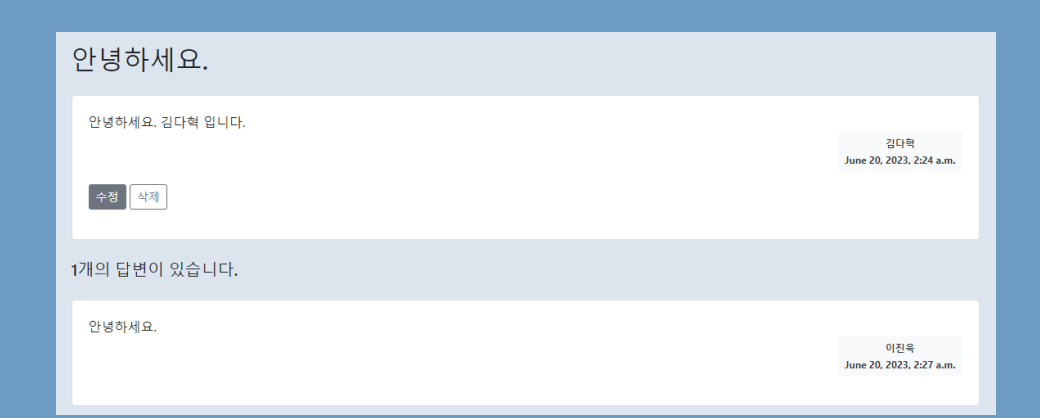

## 게시판 등록 및 답글 등록 수정 및 삭제

\_id: 0bjectId('64908f481da4e628b0c58244')  $id: 2$ author\_id: 3 subject: "안녕하세요." content: "안녕하세요. 김다혁 입니다." modify\_date: null create\_date: 2023-06-19T17:24:24.482+00:00

\_id: ObjectId('649090021da4e628b0c5824e')  $id: 1$ author\_id: 6 question\_id: 2 content: "안녕하세요." modify\_date: null create\_date: 2023-06-19T17:27:30.251+00:00

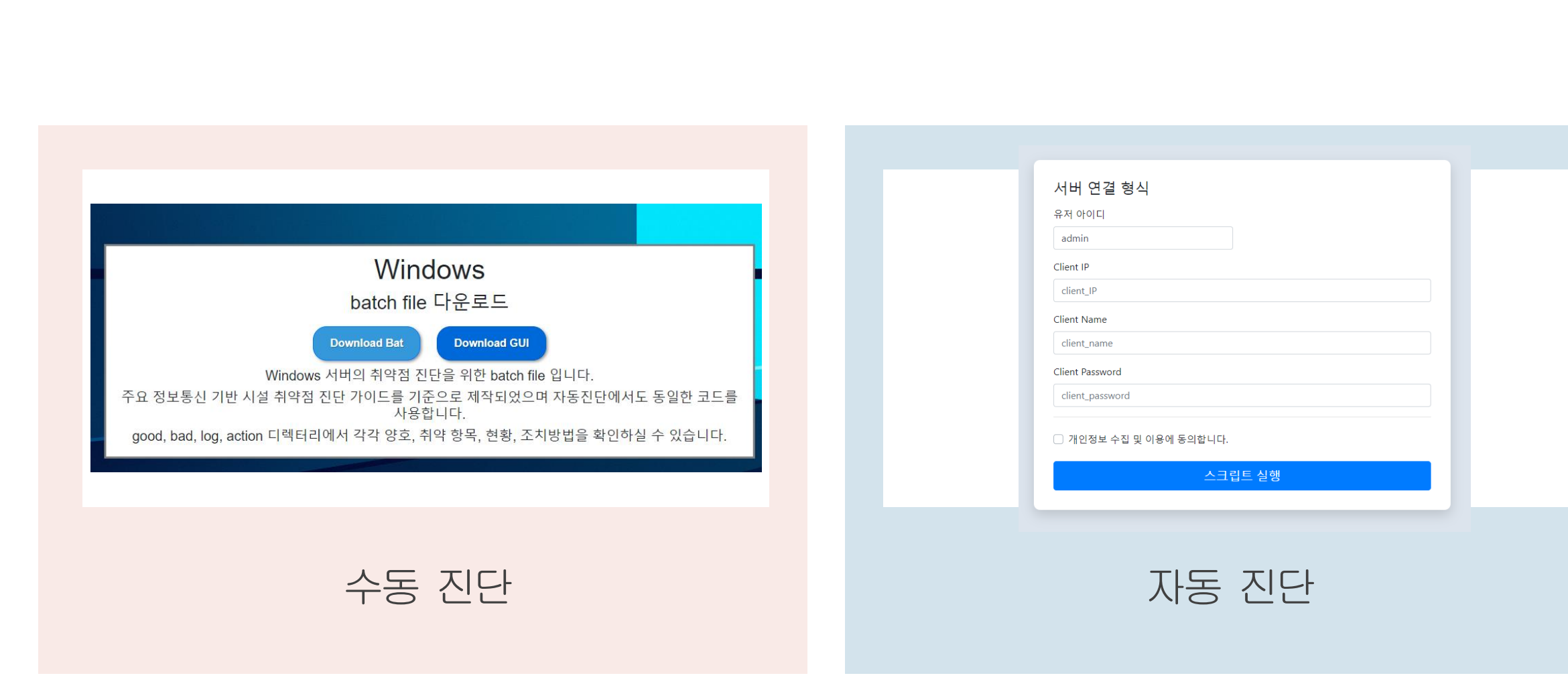

백엔드 개 발

# 자동진단실행

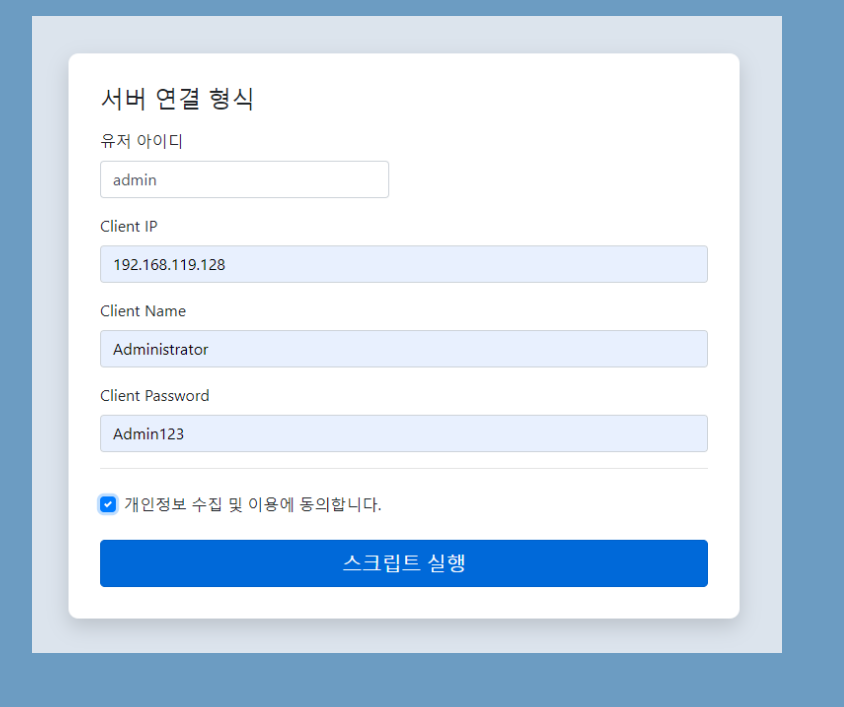

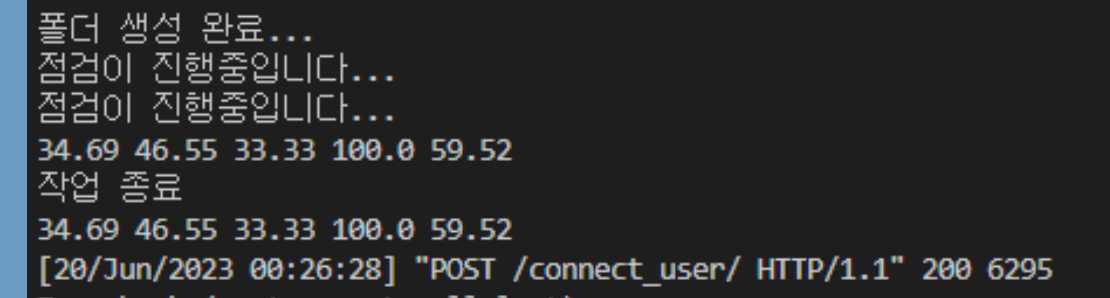

콘솔 작동 화면

#### 홈페이지 입력 폼

# 자동진단실행

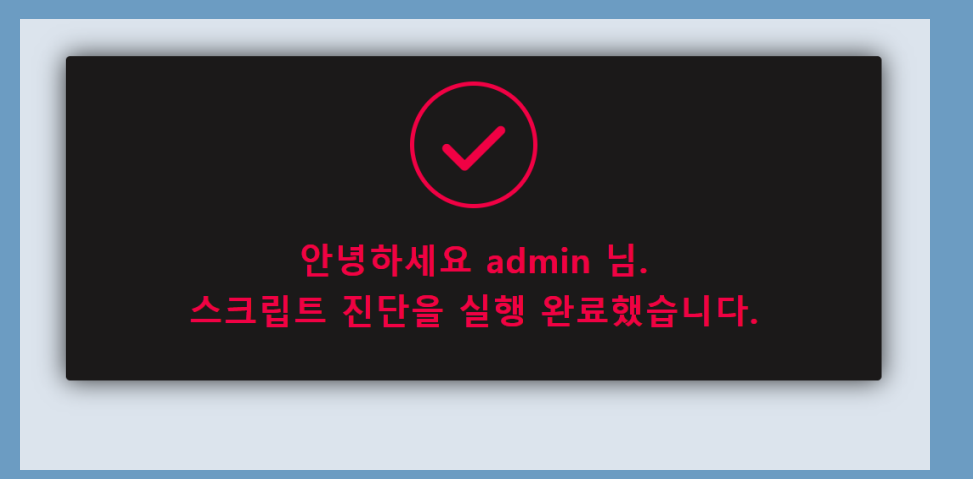

\_id: ObjectId('649073a43c9fce5ee68638d3')  $id: 14$ user: "admin" file: "uploads/admin\_2023-06-20\_report.txt" create\_date: 2023-06-19T15:26:28.248+00:00 AscorePer: 34.69 SscorePer: 46.55 PscorePer: 33.33 LscorePer: 100.00 SescorePer: 59.52

### 자동 진단 완료시 페이지 전환

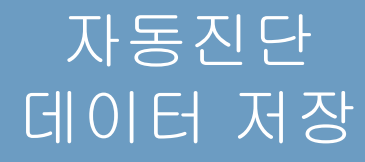

# 수동진단결과관리GUI

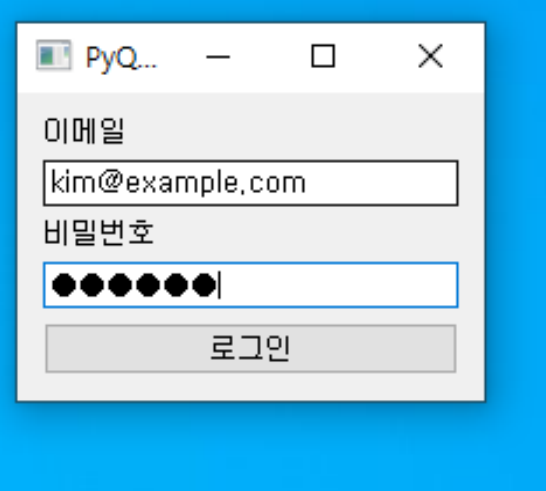

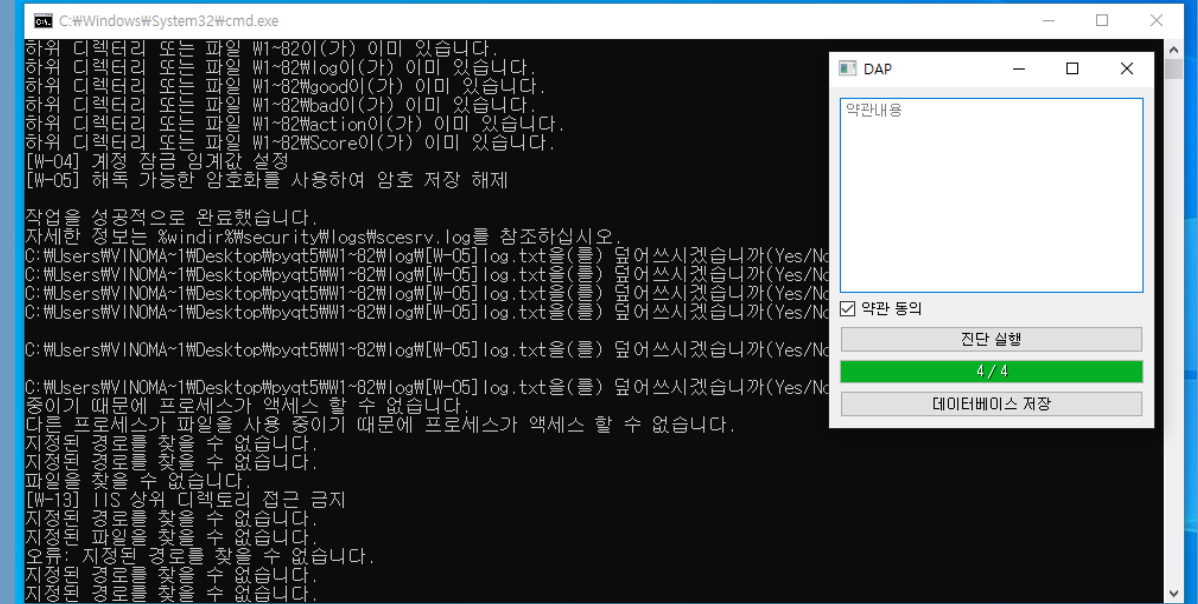

### GUI 로그인 기능 The Teacher Teacher 로그인 후

# 진단 프로그램 실행

# 수동진단결과관리GUI

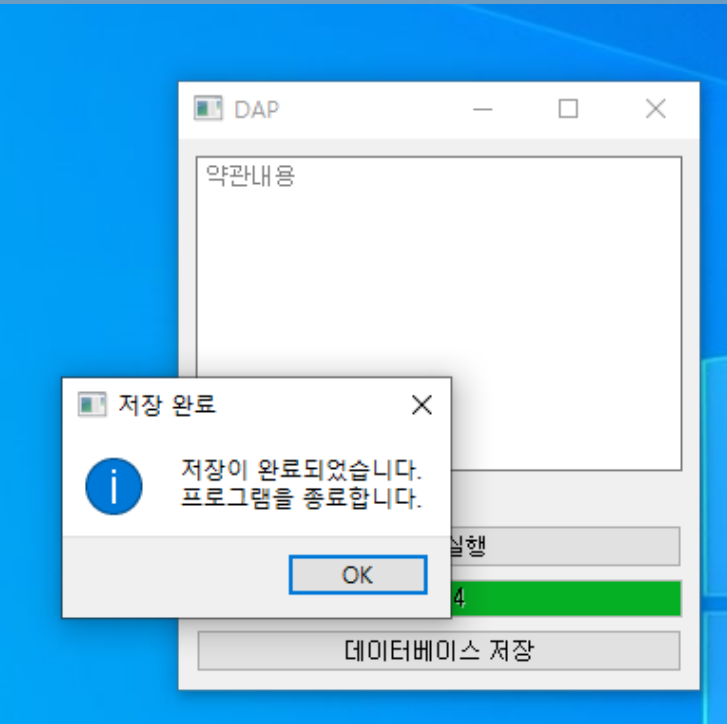

진단 실행 후 데이터 저장 및 종료

# 수동진단결과관리GUI

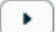

\_id: 0bjectId('6487c01f136f39a2e69b2754') email: "kim@example.com" txt\_file: 0bjectId('6487c01e136f39a2e69b274d') xlsx\_file: 0bjectId('6487c01f136f39a2e69b2752') created\_at: "2023-06-13\_10-01-34" AscorePer: "34.69" SscorePer: "46.55" PscorePer: "33.33" LscorePer: "55.56" SescorePer: "59.52"

### 수동 진단 결과 데이터베이스

id: ObjectId('64906ef4bc2974db58f15cff') filename: "report\_2023-06-20\_00-05-49.txt" md5: "80fe66919488c0fb325b0dfff23b9cc3"  $chunkSize: 261120$ length: 243052 uploadDate: 2023-06-19T15:06:28.314+00:00

\_id: 0bjectId('64906ef4bc2974db58f15d01') filename: "report 2023-06-20 00-05-49.xlsx" md5: "8b1f0c3e453b978a1b5f883e0ceed76b" chunkSize: 261120 length: 49809 uploadDate: 2023-06-19T15:06:28.350+00:00

> Report.txt 파일, Report.xlxs 파일

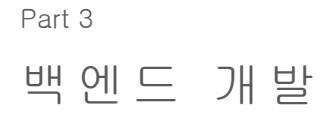

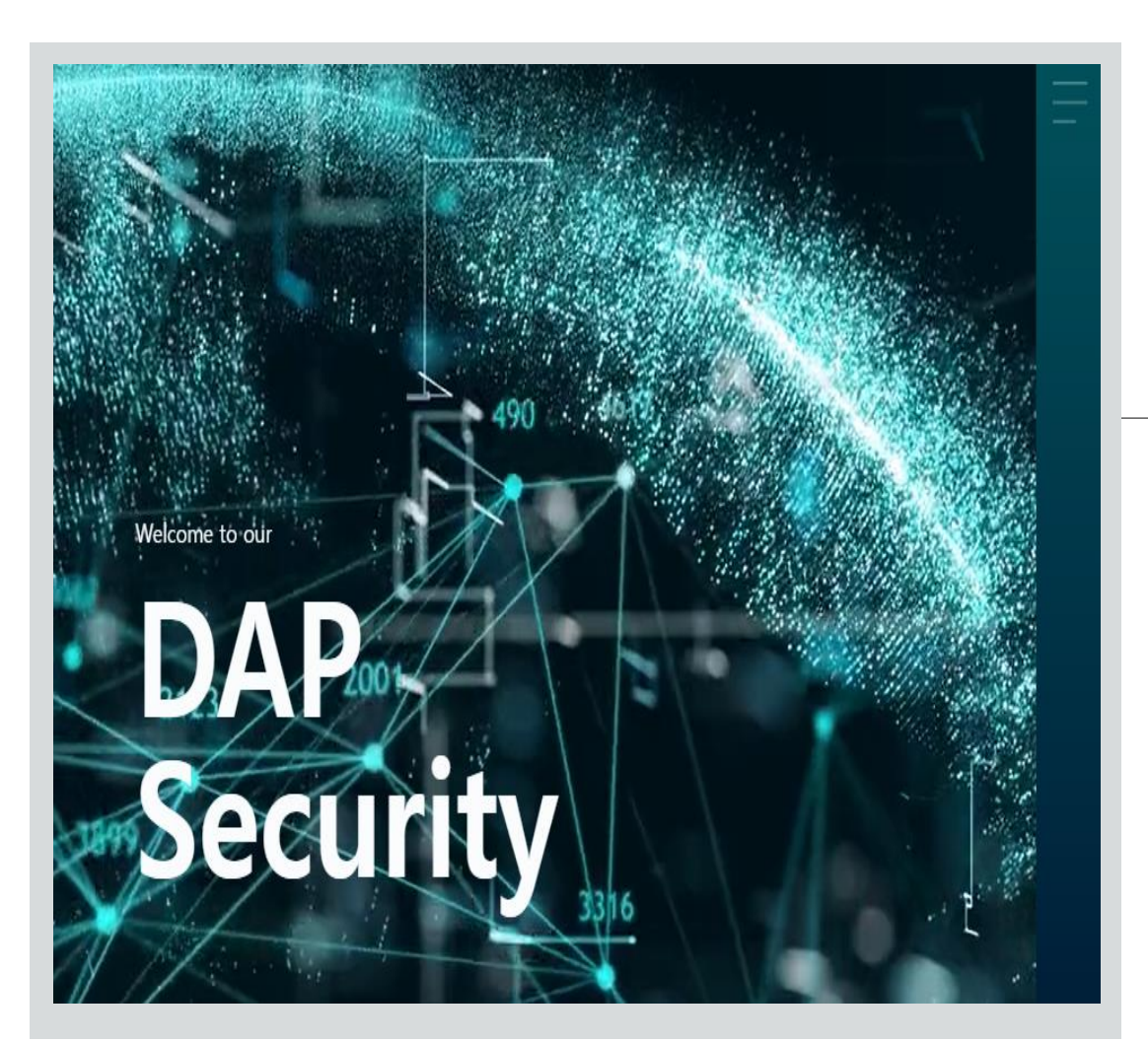

### 웹사이트 호스팅

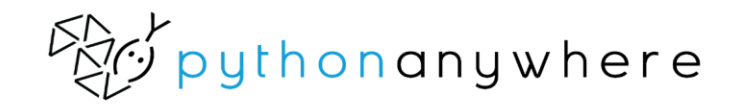

# Part 4 프론트엔드개발

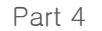

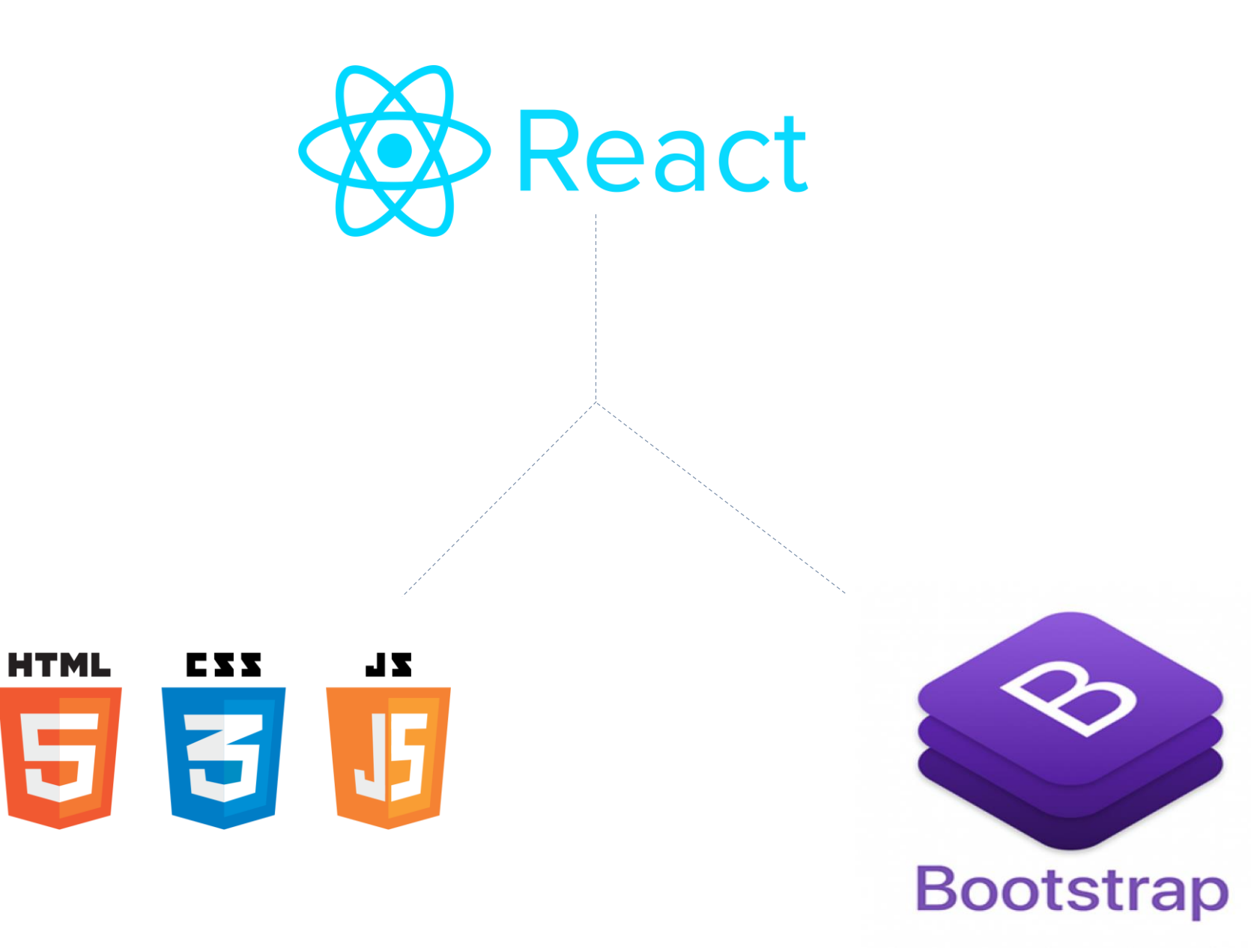

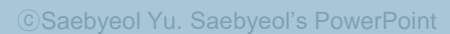

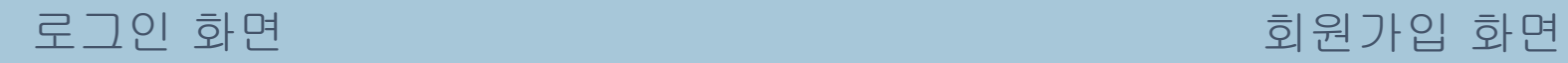

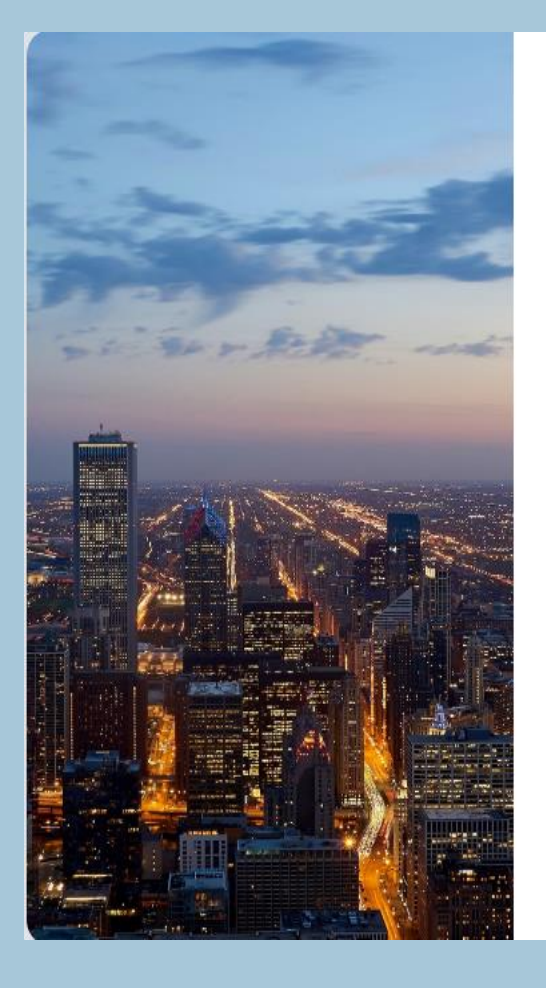

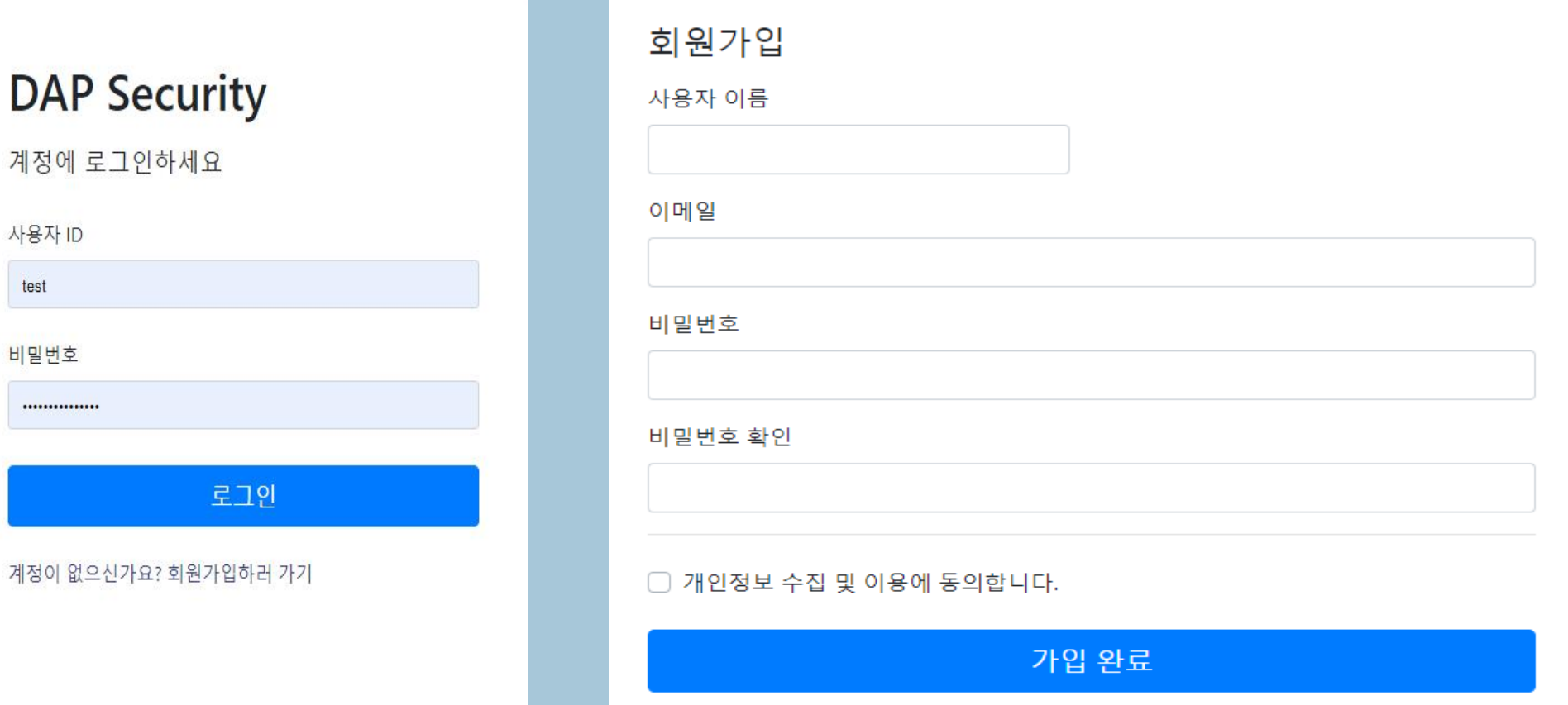

로그인 화 면

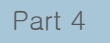

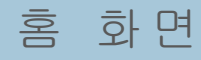

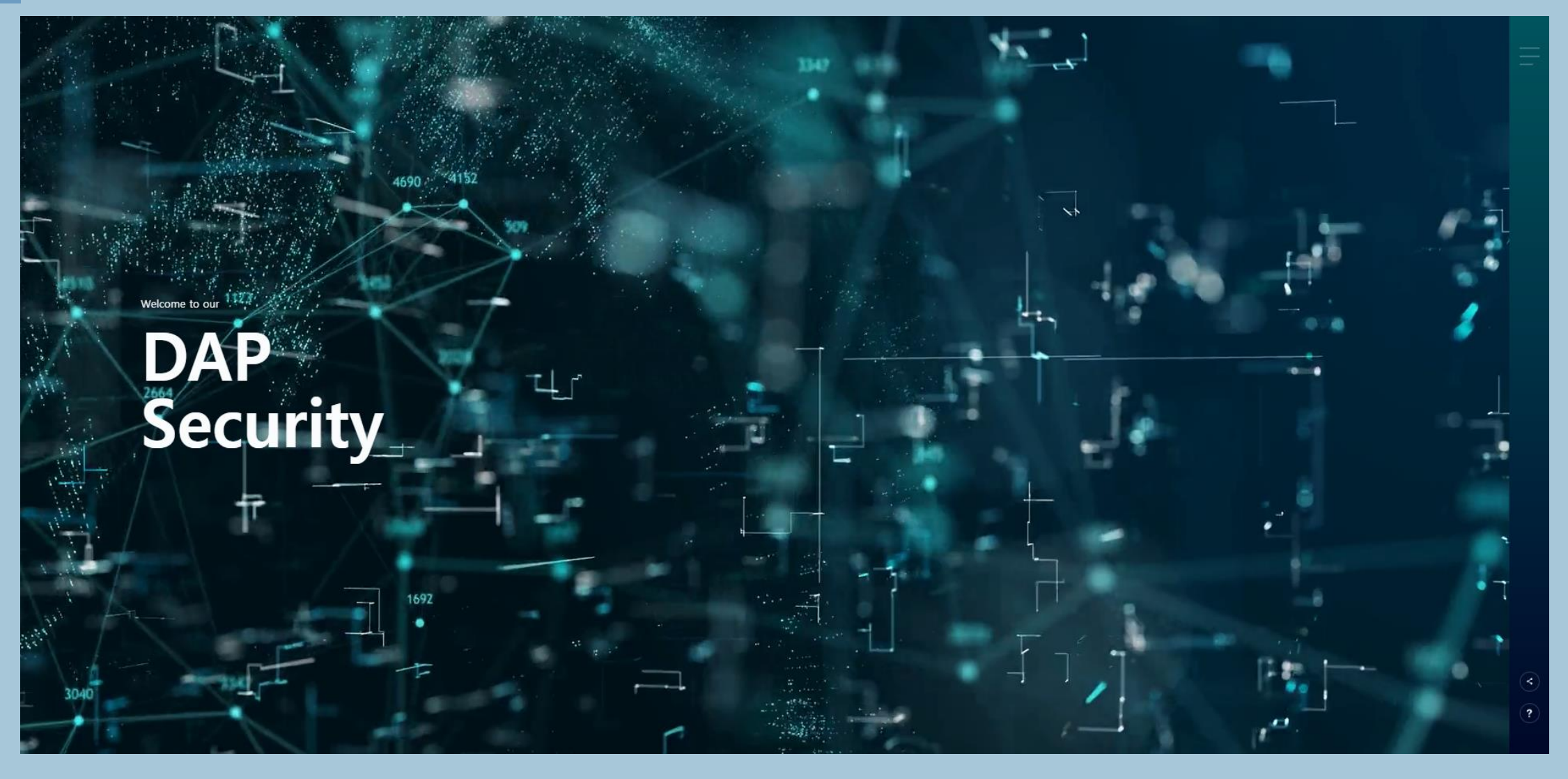

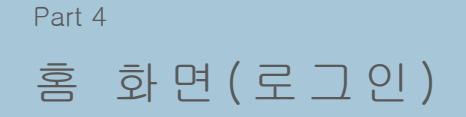

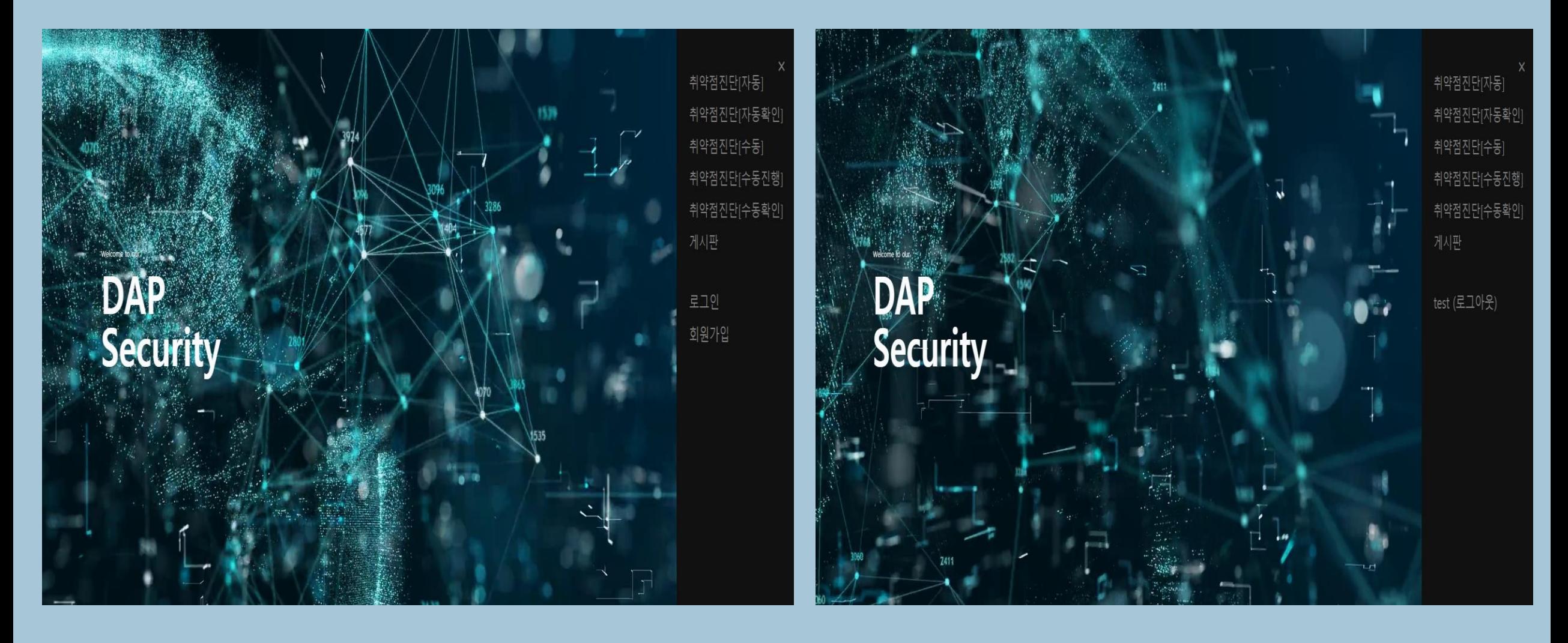

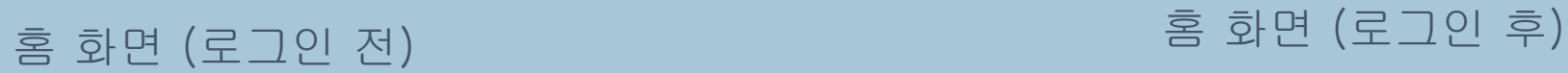

Part 4

게시판

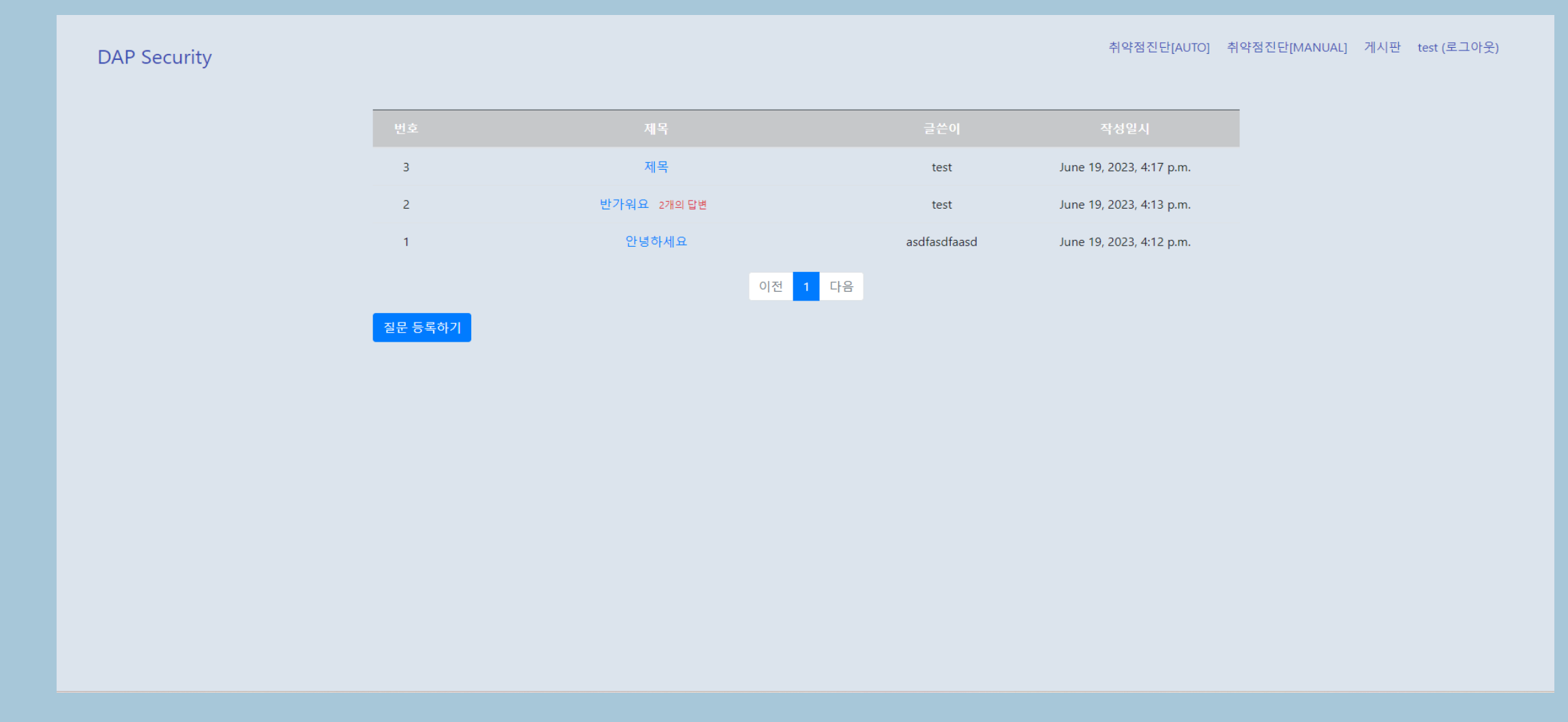

#### 게시판 화면

#### 게시판 상세 화면

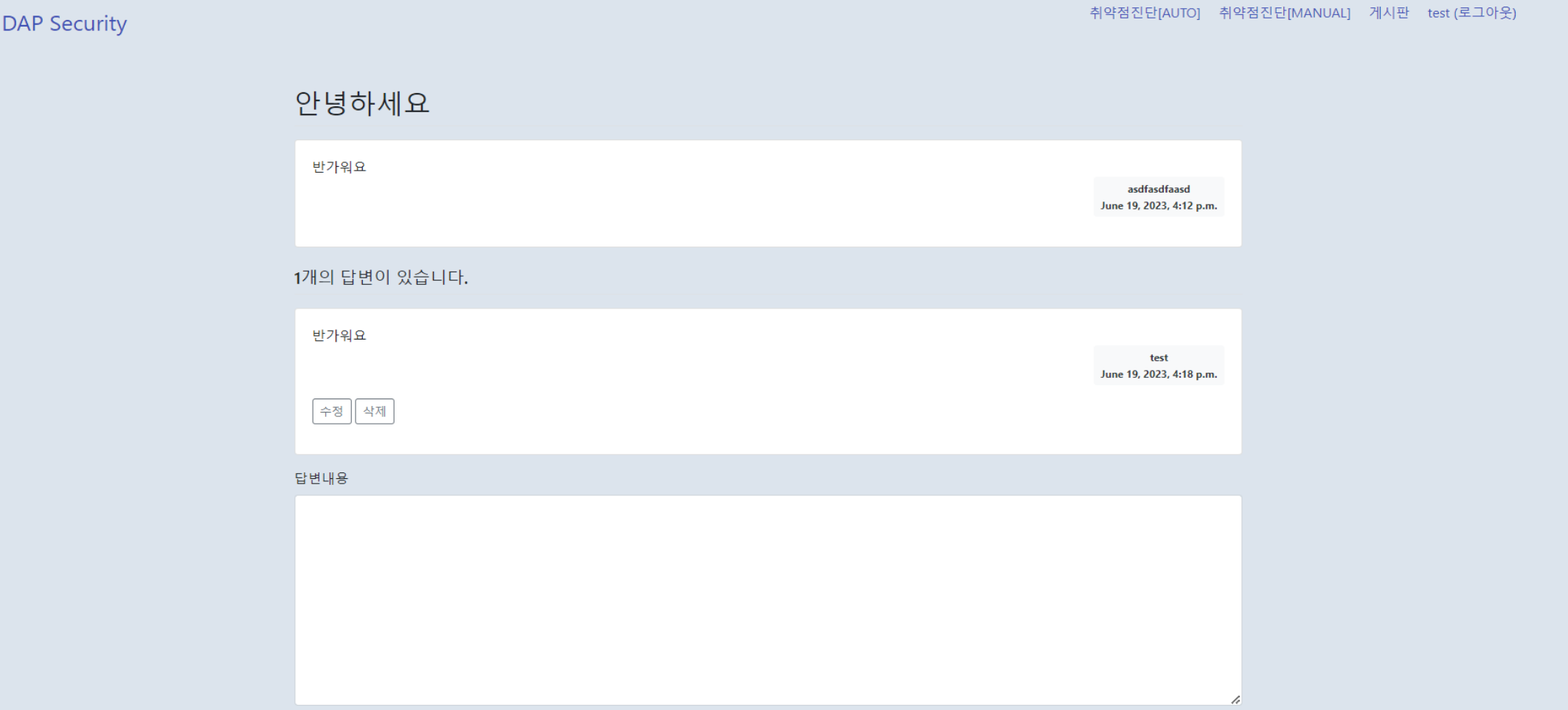

게시판

Part 4

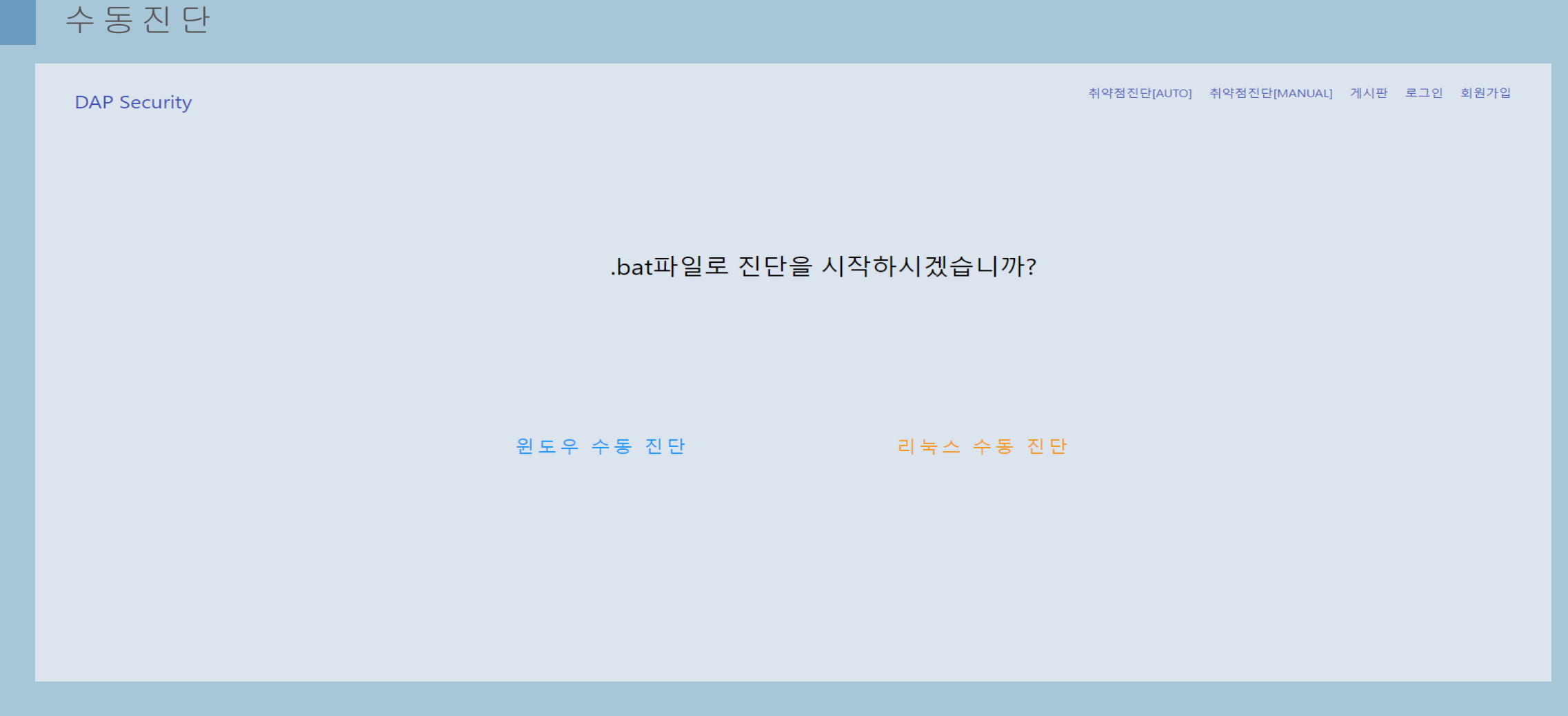

Part 4

#### 수동진단 진 행/ 확 인

**DAP Security** 

취약점진단[AUTO] 취약점진단[MANUAL] 게시판 test (로그아웃)

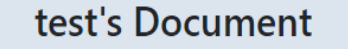

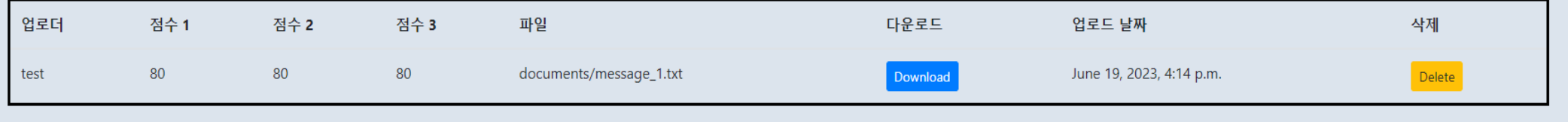

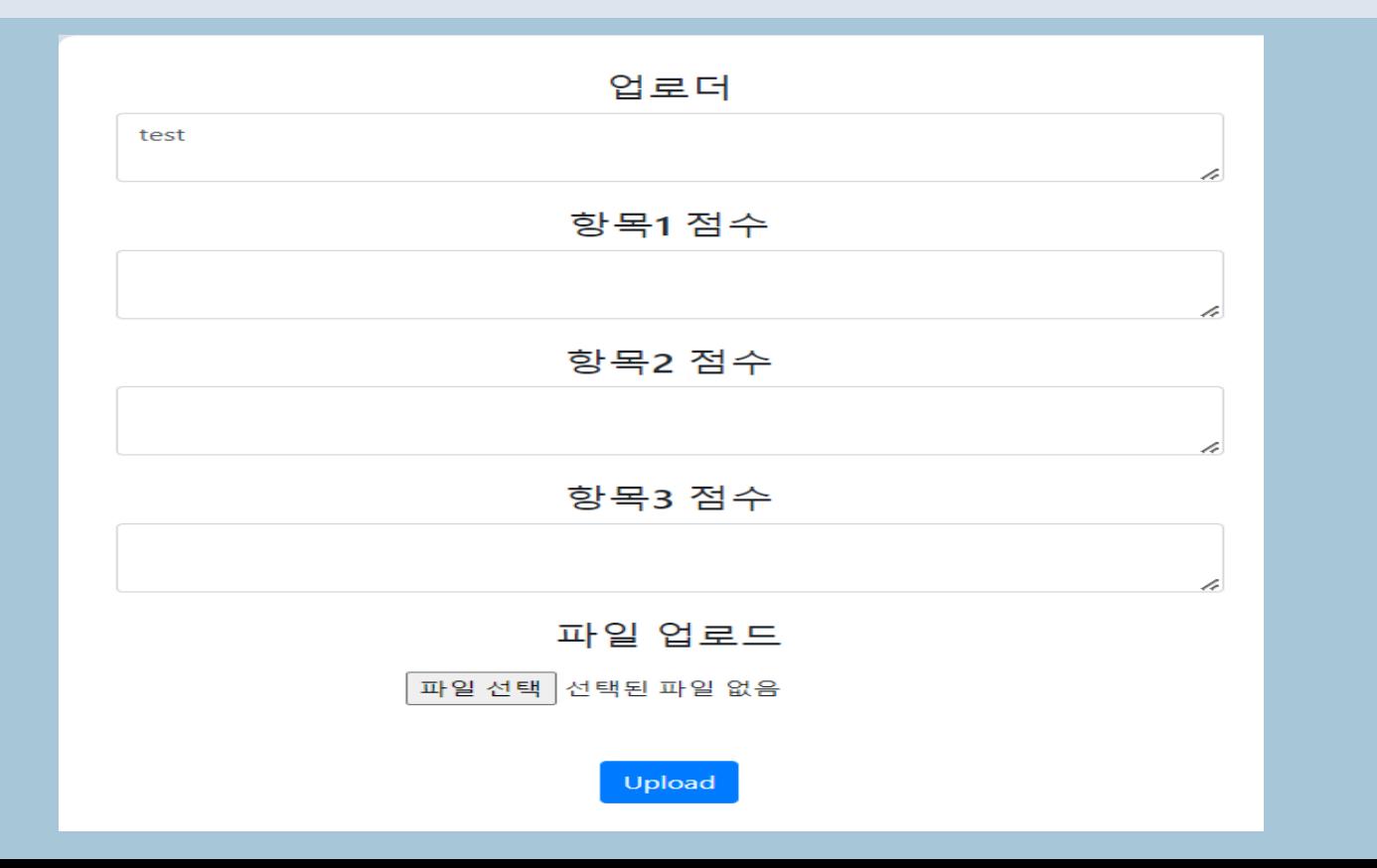

# Part 5 개발/협업 과정

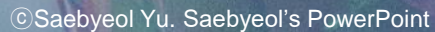

DEA

# THANK YOU